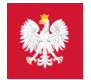

# [pacjent.gov.pl](http://pacjent.gov.pl/)

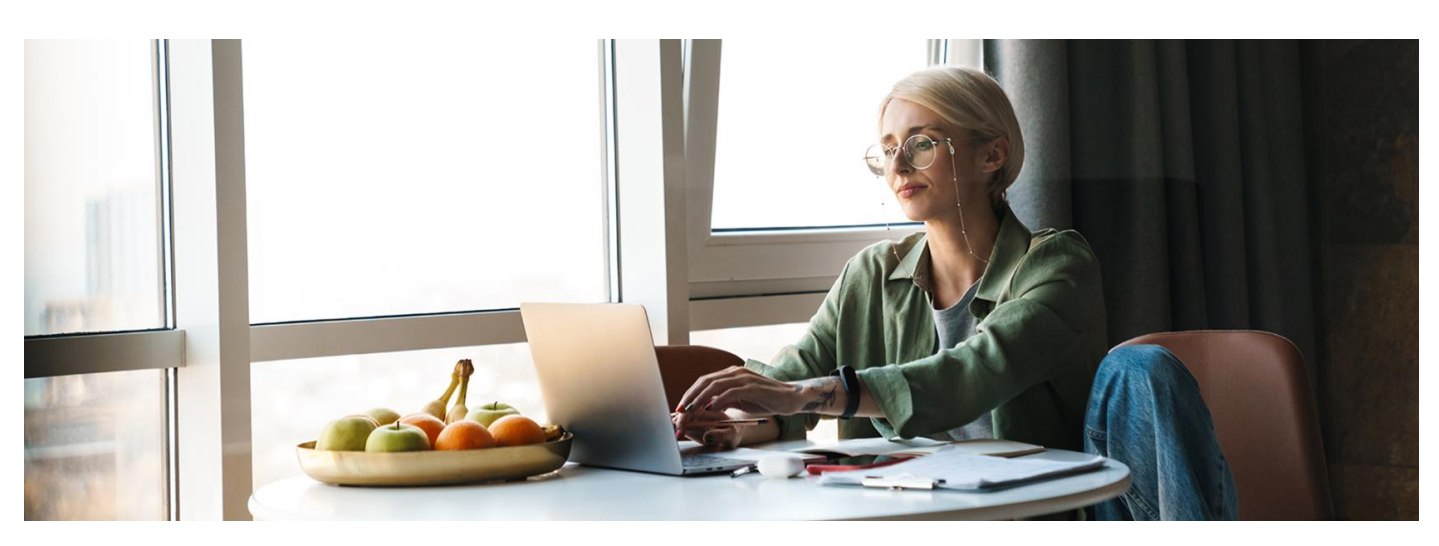

#### mObywatel dla pacjentów

Teraz na Internetowe Konto Pacjenta (IKP) oraz do aplikacji mojeIKP zalogujesz się także za pomocą aplikacji mObywatel

Zmienił się też wygląd strony login.gov.pl.

#### Nowa strona logowania

Nie zmienia się ścieżka logowania na IKP. Kliknij:

- w prawym górnym rogu portalu pacjent.gov.pl "Zaloguj się" > "Zaloguj się na IKP" lub
- "Logowanie na IKP" na banerze na głównej stronie portalu.

Teraz jesteś na nowej stronie login.gov.pl.

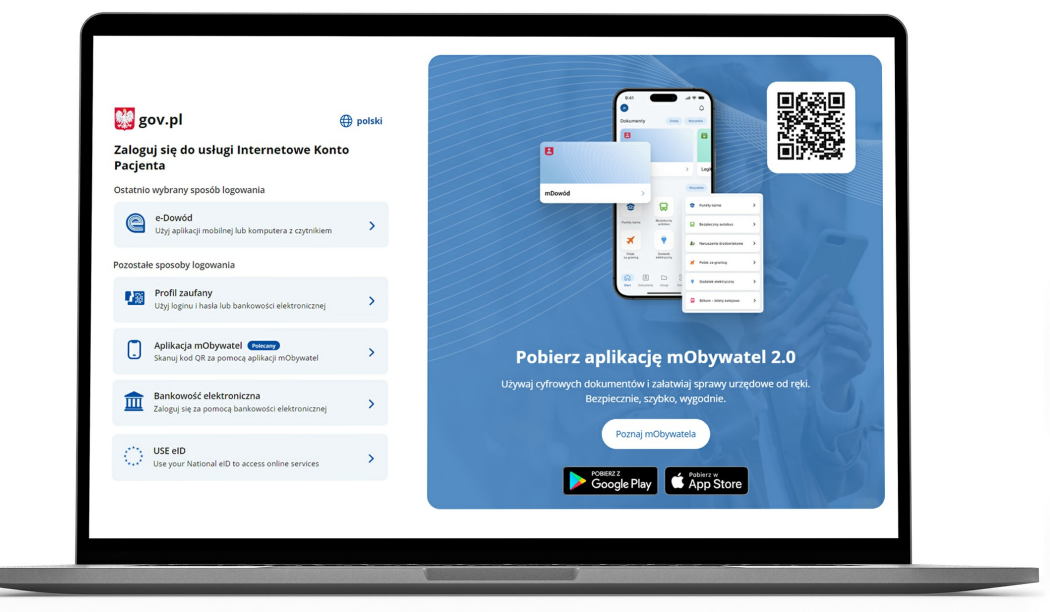

Wybierz, jak chcesz się zalogować na Internetowe Konto Pacjenta (IKP):

- za pomocą profilu zaufanego (w tym także takiego, który uzyskałeś przez konto w banku:PKO Banku Polskim, Inteligo, Santander, Pekao SA, mBank, ING, Millennium, Alior Banku, BOŚ, BNP Paribas, VeloBanku, Crédit Agricole, Banku Spółdzielczym w Brodnicy, banku spółdzielczym zGrupyBPS, Kasie Stefczyka lub w systemie Envelo Poczty Polskiej). **[Dowiedz](https://pacjent.gov.pl/krok-1-zaloz-profil-zaufany) się, jak założyć profil zaufany**
- za pomocą mojeID w banku, czyli tak jak logujesz się na swoje konto internetowe taką możliwość oferują banki PekaoSA iPKO BP (dla kont internetowych iPKO lub Inteligo), BOŚ, BNP Paribas, VeloBank, Crédit Agricole, Bank Millennium, mBank, Bank Spółdzielczy w Brodnicy,ING Bank Śląski, Kasa Stefczyka lub bank spółdzielczy z GrupyBPS
- poprzez e-dowód elektroniczny dowód osobisty
- przez aplikację mObywatel.

Jak potwierdzisz swoją tożsamość za pomocą mObywatela, kiedy **logujesz się na komputerze:**

wybierz logowanie przez mObywatela

- zobaczysz instrukcję postępowania ikod QR
- postępuj według instrukcji:
	- zaloguj się do aplikacji mObywatel
	- w dolnej części ekranu wybierz ikonę z kodemQR
	- zeskanuj telefonem kod ze strony
	- potwierdź zgodę na potwierdzenie Twoich danych
- korzystaj z IKP.

Jak potwierdzić swoją tożsamość za pomocą mObywatela, kiedy **logujesz się na komórce:**

- wybierz logowanie przez mObywatela
- <sup>o</sup> zobaczysz instrukcję postępowania; widzisz też niebieski kafelek z napisem "Skopiuj kod"
- postępuj według instrukcji:
	- kliknij na kafelek, by skopiować kod do schowka
	- zaloguj się do aplikacji mObywatel
	- w dolnej części ekranu wybierz ikonę z kodemQR
	- wklej kod
	- potwierdź zgodę na potwierdzenie Twoich danych
- korzystaj z IKP lub z mojeIKP.

#### Dowiedz się więcej o zmianach w aplikacji [mObywatel](https://info.mobywatel.gov.pl/)

#### Nowe potwierdzenia profilu zaufanego

Do tej pory potwierdzenie logowania do profilu zaufanego odbywało się przez kod wysłanySMS-em. Teraz kod możesz dostać powiadomieniem push w aplikacji mObywatel. Będzie to wygodniejsze od przepisywania kodu z SMS-a ibezpieczniejsze.

Żeby to było jednak możliwe, musisz zmienić sposób autoryzacji w swoim profilu zaufanym:

- zaloguj się na stronę **<https://pz.gov.pl>**
- wejdź w menu pod Twoim nazwiskiem w prawym górnym rogu
- wybierz zakładkę "profil zaufany" > "Szczegóły profilu"
- · kliknij opcję "Zmień metodę autoryzacji"
- wybierz powiadomienia push
- w aplikacji mObywatel odbierz powiadomienie z prośbą o potwierdzenie tej zmiany
- zatwierdź zmianę.

W każdej chwili możesz wrócić do potwierdzania logowania przez SMS z kodem.

#### Przeczytaj też

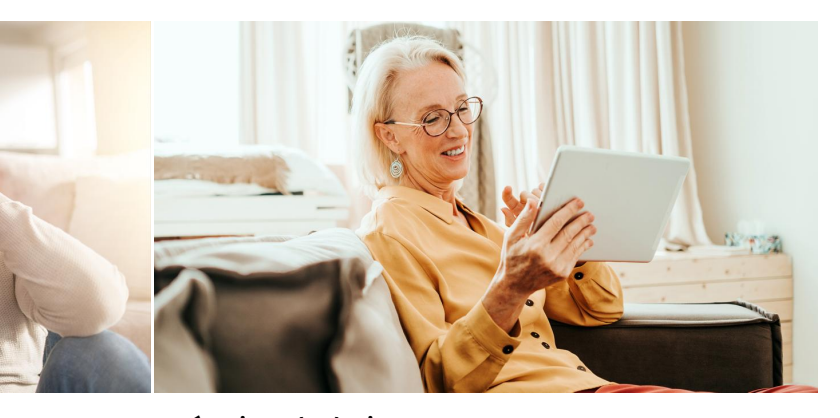

#### [Internetowe](http://pacjent.gov.pl/internetowe-konto-pacjenta) Konto Pacjenta

Tutaj szybko i bezpiecznie sprawdzisz informacje o zdrowiu: swoim, swoich dzieci lub osoby, która Cię do tego upoważniła

### Umów się na [badania](http://pacjent.gov.pl/archiwum/2023/umow-sie-na-badania)

Masz ponad 40 lat? Wypełnij ankietę, odbierz e-skierowanie iod razu umów się na badania profilaktyczne na Internetowym Koncie Pacjenta

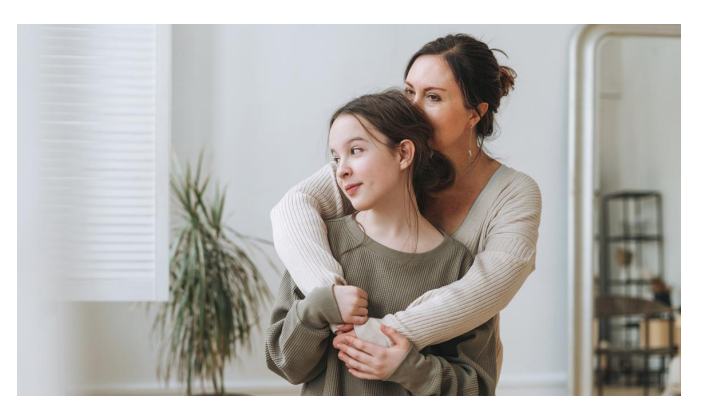

## [Szczepienie,](http://pacjent.gov.pl/aktualnosc/szczepienie-ktore-chroni-przed-rakiem) które chroni przed rakiem

Twoje dziecko ma 12 lub 13 lat? Zapisz je przez Internetowe Konto Pacjenta na bezpłatne szczepienie przeciw wirusowi brodawczaka ludzkiego (HPV)

Wygenerowano: 02.01.2025 r. 14:16:58

**[mObywatel](http://pacjent.gov.pl/print/pdf/node/4281) dla pacjentów**